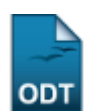

## **Listar/Alterar Pendência de Discente**

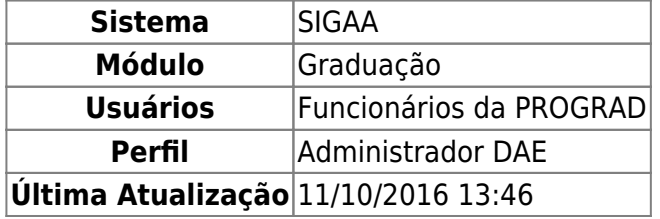

Esta funcionalidade permite que o usuário visualize a lista de pendências previamente registradas no sistema para os discentes da Instituição, bem como altere os dados de uma determinada pendência, conforme desejado.

Para realizar esta operação, acesse:

- SIGAA → Módulos → Graduação → Administração → Pendências do Discente → Listar/Alterar Pendência de Discente (Administrador DAE);
- SIGAA → Módulos → Graduação → Alunos → Pendências do Discente → Listar/Alterar Pendência de Discente (DAE).

Em ambos os caminhos o sistema exibirá a seguinte tela:

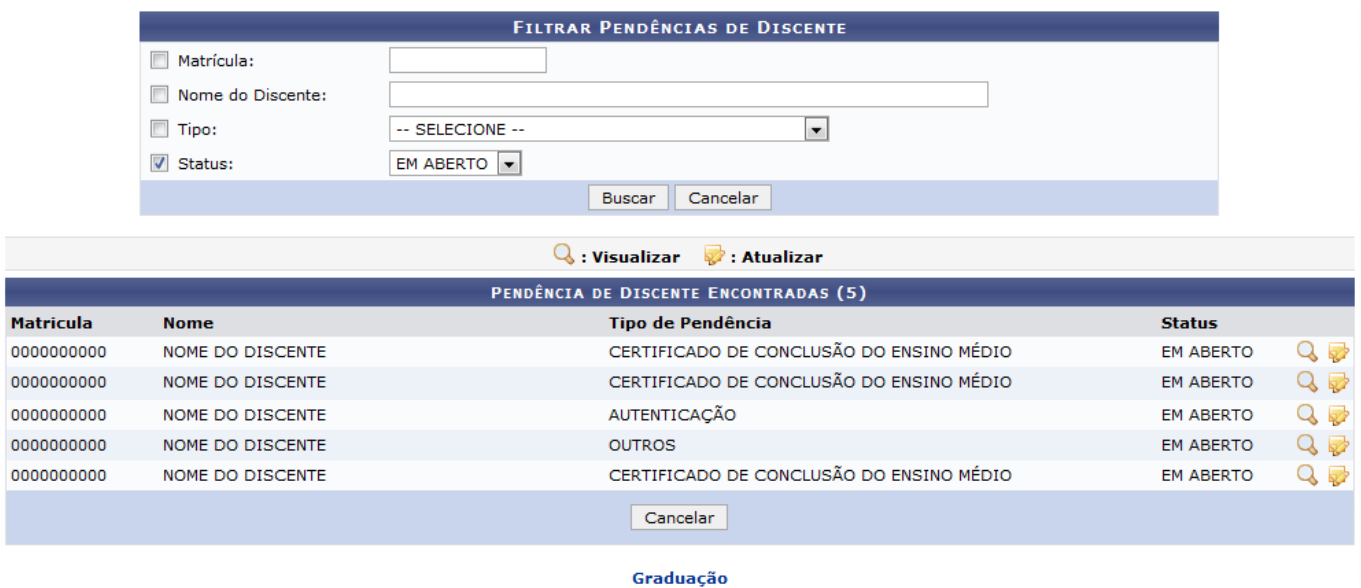

Caso deseje buscar por um discente, informe os seguintes dados:

- Número da Matrícula do discente que deseja buscar;
- Nome do Discente do qual deseja gerenciar as pendências;
- Selecione o Tipo de pendência que deseja buscar;
- Escolha o Status atual da pendência.

Caso desista da operação, clique em *Cancelar* e confirme a desistência na janela que será exibida. Esta operação servirá para todas as telas que apresentarem esta função.

Para voltar ao menu principal Graduação, clique no link Graduação. Esta opção será válida sempre que for apresentada.

Após informar os dados necessários, clique em *Buscar*. Os resultados da busca serão exibidos conforme a figura anterior.

Para visualizar as informações da pendência cadastrada para um discente, clique em  $\mathbf Q$ . Exemplificaremos com o Tipo de Pendência de AUTENTICAÇÃO.

A tela a seguir será apresentada:

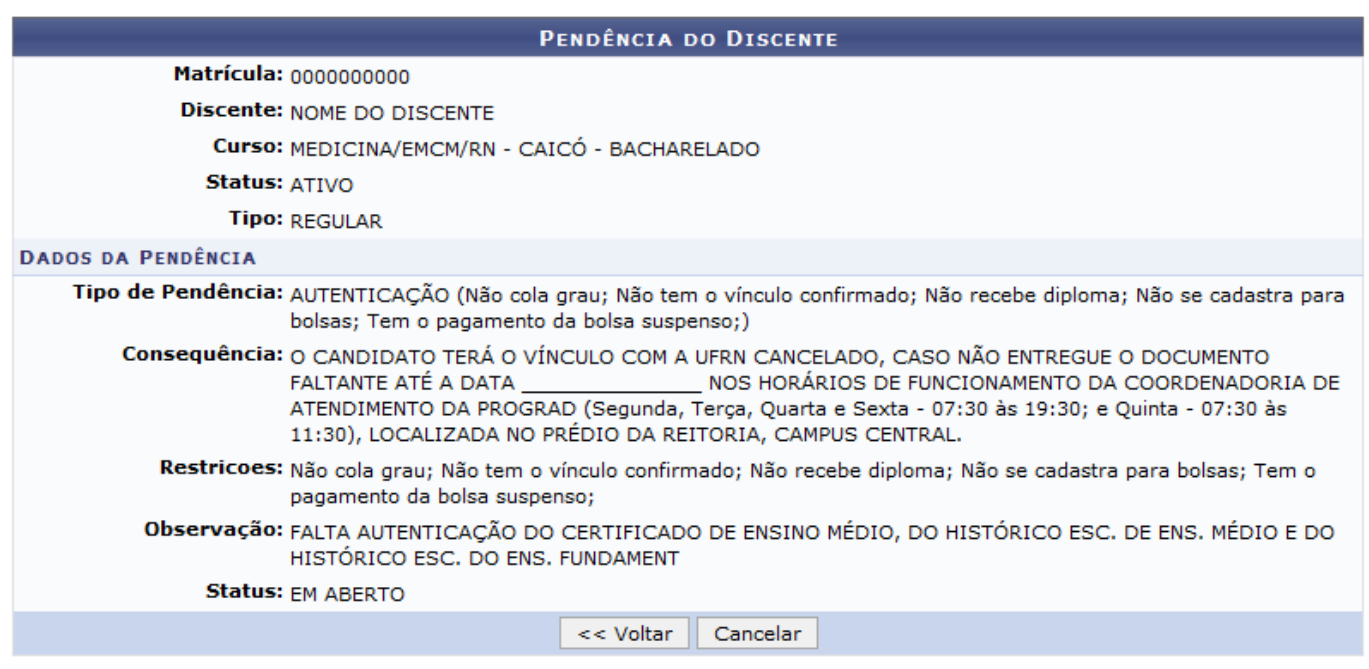

Clique em *Voltar* para retornar à página anterior.

Devolta a tela com a lista de Pendência de Discente Encontradas, clique no ícone de para alterar uma pendência cadastrada. Como exemplo utilizaremos o Tipo de Pendência: AUTENTICAÇÃO. A tela será exibida da seguinte forma:

![](_page_2_Picture_83.jpeg)

\* Campos de preenchimento obrigatório.

Nesta tela é possível alterar o Tipo de Pendência, Observação à respeito da pendência e o status do qual a pendência foi cadastrada. Para exemplificarmos a operação iremos alterar o Status de EM ABERTO para EM ANÁLISE.

Após alterar os dados necessários, clique em *Alterar*. Uma mensagem será exibida informando o sucesso da operação:

· Operação realizada com sucesso!

**Bom Trabalho!**

## **Manuais Relacionados**

- [Cadastrar Pendência de Discente](https://docs.info.ufrn.br/doku.php?id=suporte:manuais:sigaa:graduacao:alunos:pendencias_do_discente:cadastrar_pendencia_de_discente)
- [<< Voltar Manuais do SIGAA](https://docs.info.ufrn.br/doku.php?id=suporte:manuais:sigaa:graduacao:lista)

From: <https://docs.info.ufrn.br/>-

Permanent link: **[https://docs.info.ufrn.br/doku.php?id=suporte:manuais:sigaa:graduacao:alunos:pendencias\\_do\\_discente:listar\\_alterar\\_pendencia\\_de\\_discente](https://docs.info.ufrn.br/doku.php?id=suporte:manuais:sigaa:graduacao:alunos:pendencias_do_discente:listar_alterar_pendencia_de_discente)** Last update: **2016/10/11 13:46**

![](_page_2_Picture_12.jpeg)